## **Directions to Access Online Tutoring Services for Various Courses through Blackboard**

- 1) Go to www.cscc.edu
- 2) Click **Blackboard** button right hand corner of the page

Note: Going to courses.cscc.edu takes you directly to Blackboard

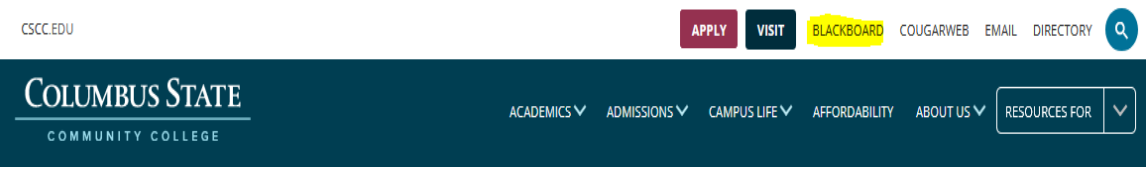

- 3) Login to Blackboard with you Columbus State username and password
- 4) Select any course
- 5) Click the button with the green "n" below your name in the upper-right hand corner Note: **Accept and Continue** the "End User License Agreement" (first time users only)

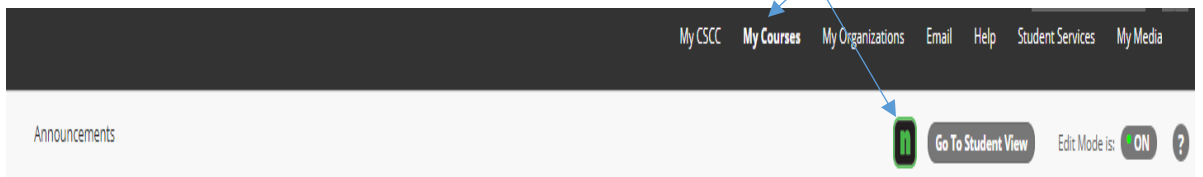

6) Click on the **Course Group** you are seeking tutoring in

Note: This is just a screen shot example of a course group; there is more tutoring available

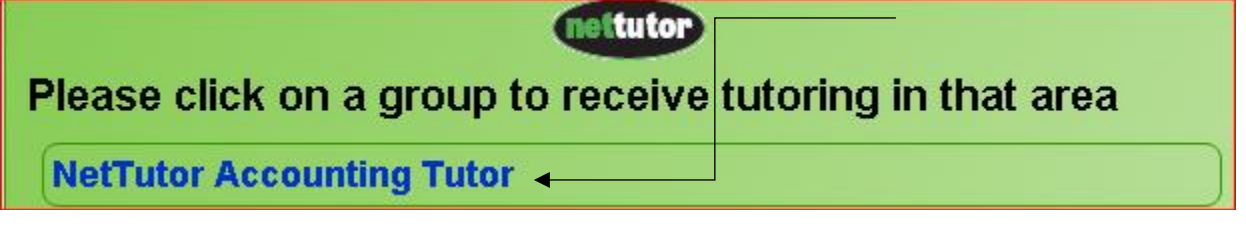

- 7) Click on the type of tutoring you want
	- Note: 1-1 Tutoring online (**view schedule**)

 Question and Answer Session: submit and receive a response in 24 hours or less Review your previous tutoring sessions through the Archive

## **Ask NetTutor - Live 1-to-1 Help**

No tutors are available right now. View schedule

NetTutor Q&A Center: 0 in queue; 0 in-progress; 0 answered Submit a question and get a response within 24 hours

## **My NetTutor Tutorial Archive: 0 Sessions Archive of live NetTutor tutorial sessions**

fyou need help or have questions, please submit a Customer Support Request Review End User Agreement - Review Privacy Policy Statement 91997 - 2015 Link-Systems International, Inc.

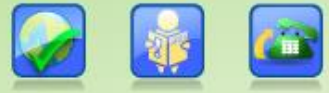

NetTutor® and NetTutor® logo are registered trademarks of Link-Systems International, Inc.